# **KME-61 VERSION 2 SOFTWARE SUPPLEMENT**

*-Jan. 2004-*

### **• What Is It?**

Software version v2 is the latest set of feature enhancements for the KME-61 keyboard.

#### **• What Does It Do?** (i.e. what are the new features in v2?)

v2 adds new controller features to the KME-61: -the ability to program independent controller assignments per zone within a setup.

See the section below marked "Additional features added in v2" for operational details.

### **• How Do I Know If I Have v2?**

If you received this document along with the purchase of a KME-61, then the v2 software should already be installed in your unit. If you did not receive this document along with your instrument or if you just want to confirm things, you can check what version of software you currently have installed by doing the following:

1) turn KME-61 on

2) while powering up, you will see the current software revisions installed in your unit

3) if your unit has v2 (front software), you will see the following in the display:

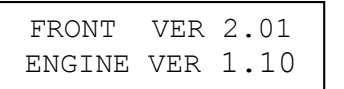

## **• Where Can I Get It If I Don't Have It?**

Please visit your local authorized Kurzweil Music Systems service center to have v2 installed. To locate a service center near you please visit our website at:

http://www.kurzweilmusicsystems.com/support-service-center-search.html?Id=296

For further information please contact:

Email= support@kurzweilmusicsystems.com Web= www.kurzweilmusicsystems.com

## **Additional features added in v2**

#### **Per Zone Controller Assignments:**

When in Setup Mode, using the previous v1.xx software, all physical controllers, including the optional pedals, worked the same for all zones simultaneously and were always enabled. To improve live performance usefulness, Version 2 software allows controllers to be reassigned or turned off on a per-zone basis. This is accomplished by adding several parameters to the Setup Mode Menu which are described below.

Setup Edit Pages (new v2 parameters in **BOLD**)

- 1. Edit Sound Select
- 2. Edit Key Range Low, High
- 3. Edit Note Shift
- 4. Edit Vel. Range Low, High
- 5. Edit Volume
- 6. Edit Effects Type
- 7. Edit FX A, FX B Level
- 8. Edit MIDI Channel
- 9. Edit MIDI Bank, Program
- 10. Edit MIDI Volume
- **11. Edit Mono Pressure**
- **12. Edit Pitch Wheel**
- **13. Edit Data Slider**
- **14. Edit Modulation Wheel (Mod Wheel)**
- **15. Edit Continuous Controller Pedal (CC Pedal)**
- **16. Edit Switch Pedal (SW Pedal)**

#### Detailed Parameter Descriptions:

Mono Pressure (Keyboard Aftertouch) and Pitch Wheel controllers only have an on/off parameter.

#### 11. Mono Pressure

In Setup Edit Mode, press the Menu Down button 14 times or hold until the Edit Mono Pressure screen appears as below.

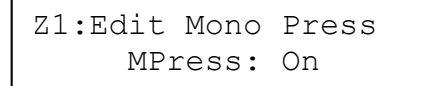

This screen allows you to turn Mono Pressure on or off for each zone easily. First select the zone, 1, 2, or 3 by pressing one of the soft buttons under the display. The selected zone is shown in the upper left corner of the display. Then use the + button to turn On or - button to turn Off Mono Pressure in that zone.

#### 12. Pitch Wheel

Press the Menu Down button once again to see the Edit Pitch Wheel screen.

```
Z1:Edit Pitch Wheel
      PWheel: On
```
This parameter allows you select which zones are affected by the pitch wheel. Select the zone and on/off setting as with Mono Pressure described above.

Each of the remaining controllers has two parameters: MIDI Controller Number and Entry Value which is the initial value sent when the setup is selected.

#### 13.Data Slider

The next screen after Edit Pitch wheel (see above) is Edit Data Slider.

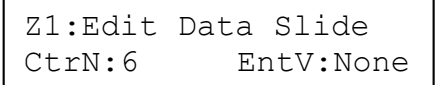

You can move the indicator (->) to select the MIDI Controller Number (CtrN) or Entry Value (EntV) by using the Menu Up/Down buttons. Select the zone with the soft buttons under the display and change the value with the + and – buttons OR by moving the front panel "Data Slider".

CtrN can have values of 1-119. EntV can have values of 1-127. The default CtrN for the data slider is 6, MIDI Data Entry.

Additionally, each parameter can have a value of "None".When you choose a value of "None", it has a special function.

If CtrN is set to None, the controller will not send any MIDI messages for the zone and will not affect the sound of the program selected for the zone.

If EntV is set to None, the entry value will be the current value (physical position) of the data slider

#### 14. Modulation Wheel (Mod Wheel)

The next screen after Edit Pitch Wheel is Edit Mod Wheel**.** Press the Menu Down button once or twice to reach it.

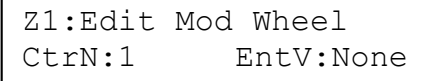

The parameters, editing method and available values are the same as for the data slider.

The default MIDI Controller Number for Modulation wheel is 1 (Mod Wheel)

#### 15. Continuous Controller Pedal (CC Pedal)

The next screen after Edit Mod Wheel is Edit CC Pedal. Press the Menu Down button once or twice to reach it.

```
Z1:Edit CC Pedal
CtrN:11 EntV:None
```
The parameters, editing method and available values are the same as for the data slider.

The default MIDI Controller Number for CC Pedal is 11 (Expression).

Please pay special attention to the Entry Value for this parameter. If it is set to a small value or Zero, the zone will be silent until the CC pedal is moved. If it is set to a high value or 127, the zone may play much louder than expected.

#### 16. Switch Pedal (SW Pedal)

The next screen after Edit CC Pedal is Edit SW Pedal. Press the Menu Down button once or twice to reach it.

```
Z1:Edit SW Pedal
CtrN:64 EntV:None
```
The parameters, editing method and available values are the same as for the data slider.

The default MIDI Controller Number for SW Pedal is 64 (Sustain Pedal). As this is a "switch type" controller, entry values of 63 or less are treated as "Off". Entry values of 64 or more are treated as "On".

## **Compatibility between V1.xx and V2 front software**

Version 2 front software can import setups saved from v1.xx.

However, v1.xx cannot import v2 setups, because of their increased size.